## **Retorno Manual de Discente**

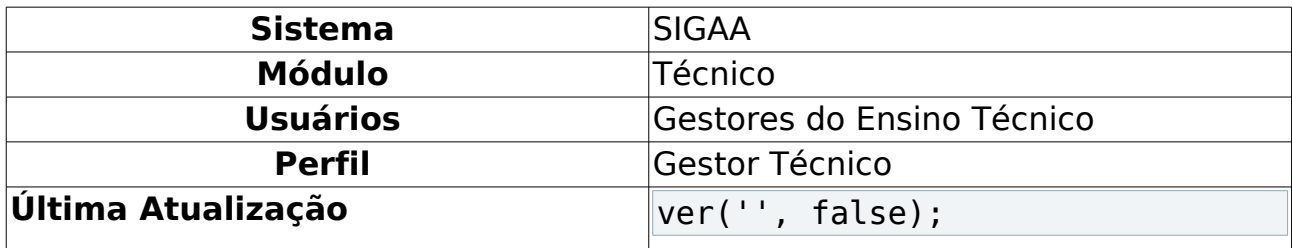

Esta funcionalidade é utilizada pelos gestores de ensino técnico, possibilitando que seja realizado o retorno manual de discentes afastados devido ao trancamento de programa, por exemplo.

Para realizar esta operação, acesse o SIGAA → Módulos → Técnico → Aluno → Movimentação de Aluno → Retorno Manual de Discente.

O sistema exibirá a seguinte tela:

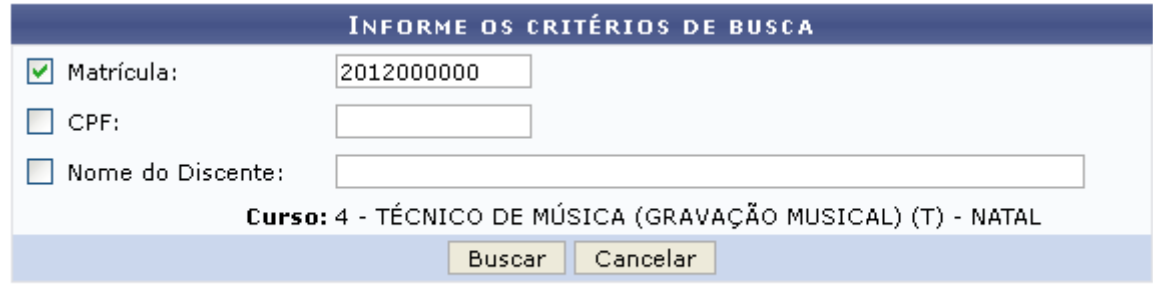

**Ensino Técnico** Figura 1: Buscar Discente

Caso desista da operação, clique em **Cancelar** e confirme na janela que será apresentada pelo sistema. Esta operação é válida para todas as telas que apresentem esta função.

Para retornar à página inicial do módulo, clique no link Ensino Técnico. Esta opção é válida sempre que a função estiver disponível.

Na tela acima, o usuário poderá buscar pelo discente que terá o programa trancado informando o número de Matrícula do aluno, CPF ou Nome do Discente. Exemplificaremos a busca com o aluno de Matrícula 2012000000. Feito isso, clique em **Buscar** para prosseguir. Os resultados serão mostrados da seguinte forma:

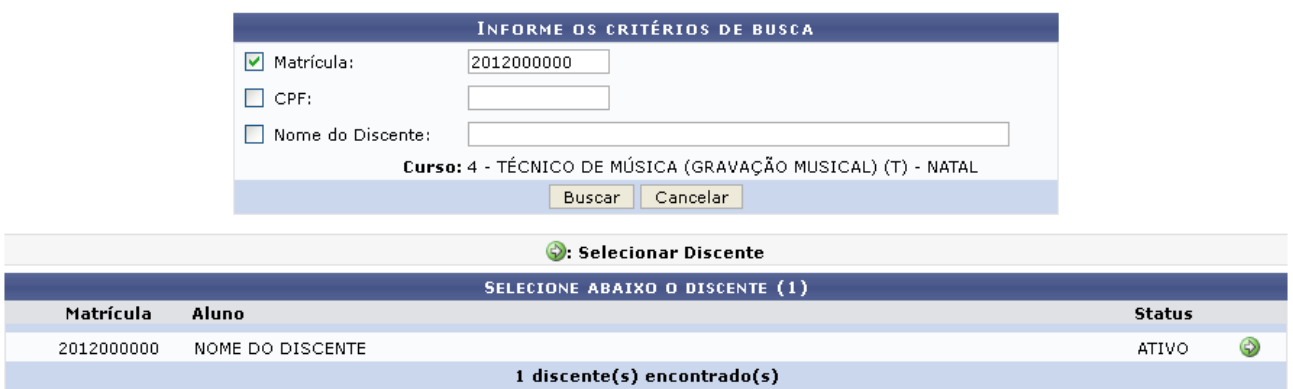

Figura 2: Selecionar Discente

Clique no ícone  $\bullet$  para selecionar o discente e prosseguir com a operação. A tela abaixo será carregada:

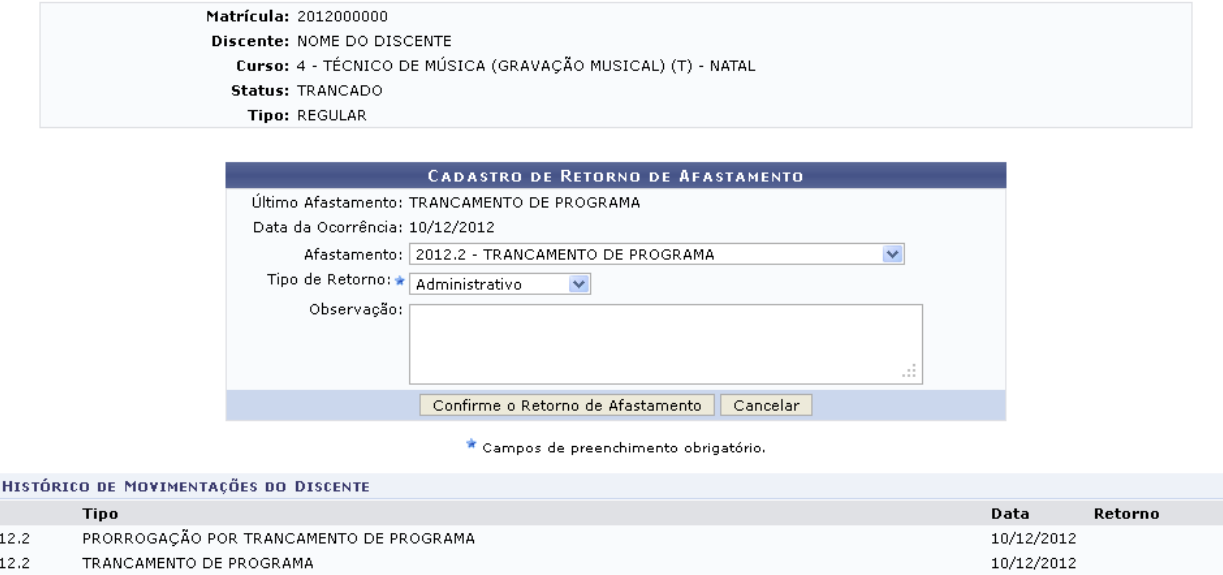

Figura 3: Cadastrar Retorno de Afastamento

Nesta etapa da operação, selecione o tipo do Afastamento do discente e também o Tipo de Retorno, que poderá ser Administrativo, Judicial ou Decisão da Câmara. Se desejar, insira ainda Observações quanto à movimentação que está sendo realizada.

Após preencher os dados solicitados pelo sistema, clique em **Confirme o Retorno de Afastamento** e aguarde o carregamento da mensagem de sucesso abaixo:

> $\ddot{P}$  . Retorno cadastrado com sucesso! Figura 4: Mensagem de Sucesso

## **Bom Trabalho!**

20  $20$ 

## **Manuais Relacionados**

• [Cadastrar Trancamento](https://docs.info.ufrn.br/doku.php?id=suporte:manuais:sigaa:tecnico:coordenacao:movimentacao_de_aluno:cadastrar_trancamento)

<< Voltar - Manuais do SIGAA